# **UNIVERSITAS ISLAM NEGERI SULTAN AJI MUHAMMAD IDRIS SAMARINDA**

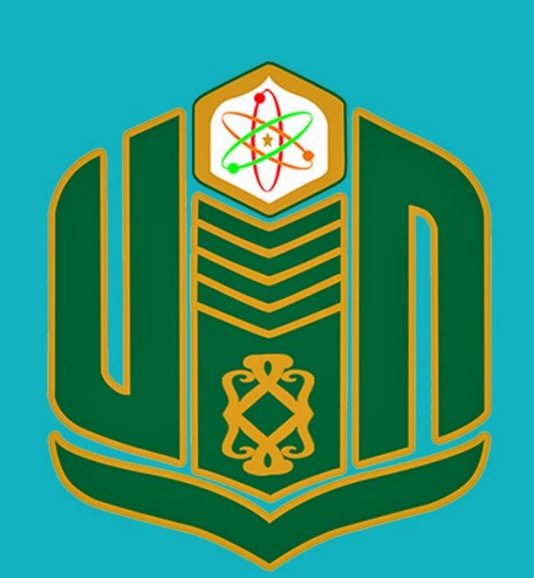

**UNIVERSITAS ISLAM NEGERI SULTAN AJI MUHAMMAD IDRIS SAMARINDA** 

# **BUKU PANDUAN SiAP TAHUN 2022**

UPT. TEKNOLOGI INFORMASI DAN PANGKALAN DATA

#### **PANDUAN APLIKASI SIAP**

Aplikasi ini digunakan untuk melakukan tata kelola aduan dan aspirasi masyarakat yang terkait pengelolaan dan penyelenggaraan pendidikan tinggi dengan cakupan menerima aspirasi dan aduan oleh sivitas akademika UINSI Samarinda maupun masyarakat umum serta memberikan respon dan solusi menuju sistem transparansi dan tata kelola pemerintahan yang bersih melayani .

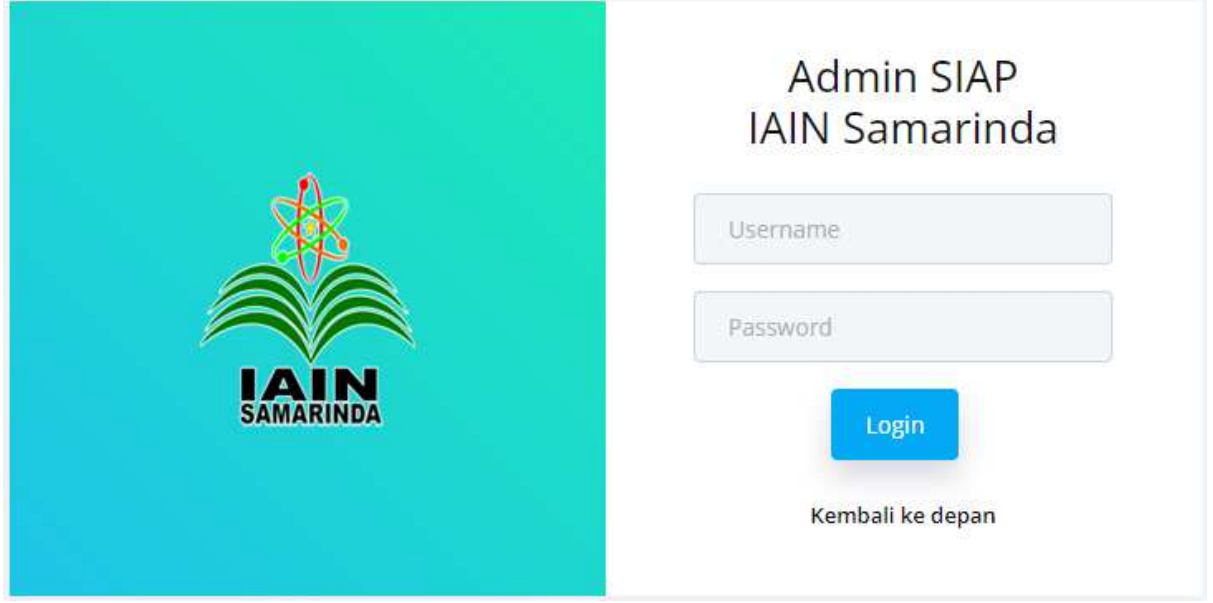

**Halaman depan aplikasi SIAP** 

# **LOGIN APLIKASI SIAP**

Untuk dapat masuk pada aplikasi SIAP dapat di lakukan dengan langkah-langkah sebagai berikut:

- 1. Pergi ke halaman SIAP di https://siap.uinsi.ac.id/auth/login
- 2. Masukan username dan password
- 3. Tekan tombol login

# **HALAMAN DASHBOARD APLIKASI SIAP**

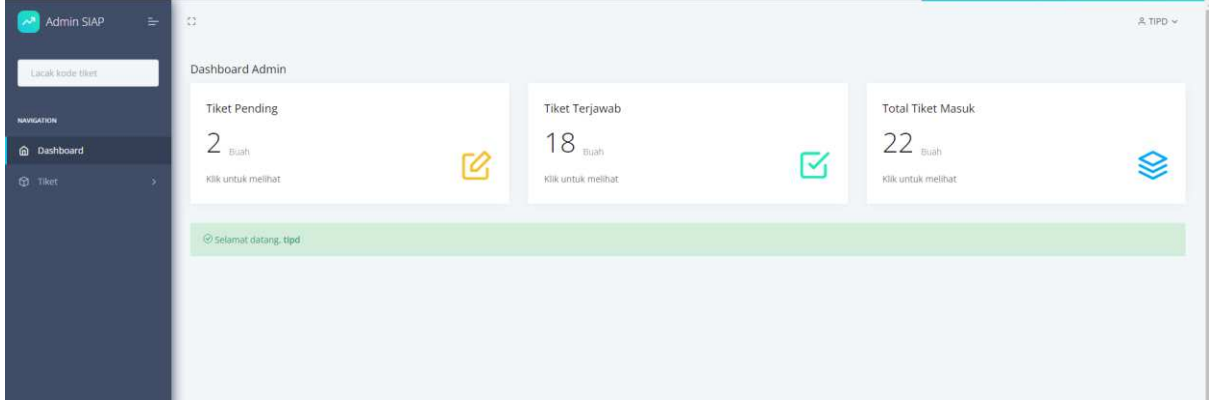

**Halaman Dashboard** 

Dashboard adalah halaman awal yang pertama kali di lihat setelah berhasil login pada aplikasi SIAP. Pada halaman dashboard, akan terlihat berbagai fitur-fitur yang tersedia pada aplikasi SIAP pada sisi kiri dan pada bagian dashboard admin akan terlihat ringkasan total tiket pending untuk aduan yang belum terjawab, Tiket terjawab untuk aduan yang sudah di jawab oleh operator, dan jumlah tiket masuk secara keseluruhan.

# **Melihat dan Menjawab Tiket/aduan yang masuk**

Untuk melihat tiket/aduan yang masuk dapat di lakukan dengan dua cara,yaitu melalui melalui *navigation*, pada menu tiket, pilih *Pending.* Cara lainnya dapat di lakukan dengan cara sebagai berikut :

Pada Dashboard admin, Pilih Tiket Pending, Klik  $\mathcal{G}$  atau Klik untuk melihat untuk melihat aduan yang sudah masuk

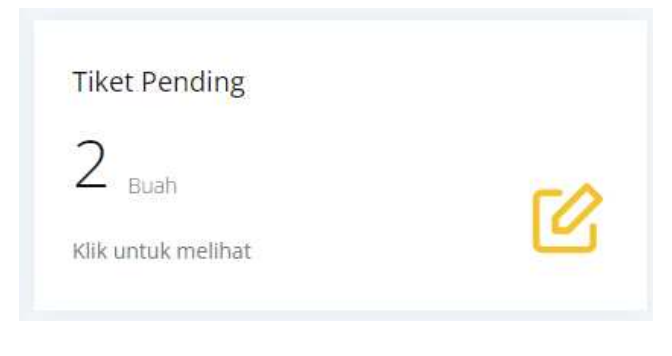

Gambar menu tiket pending

**Tiket Pending** Daftar Tiket Pending Show 10 entries Kode Judul Jenis Tanggal Data tidak update di PDDIKTI 22 Apr 2021 01:13 **RUSDI** Aspirasi C4427 Desi Permatasa Aspiras 5A643FBC Lahan Parkin 22 Oct 2021 01:20  $\mathbb{R}$  Next Showing 1 to 2 of 2 entries

Setelah itu, akan muncul daftar tiket pending seperti gambar di bawah ini :

# **Gambar daftar tiket pending**

Untuk melihat isi aduan, maka tekan tombol

Pada detail aduan, akan tampak seperti gambar sebagai berikut :

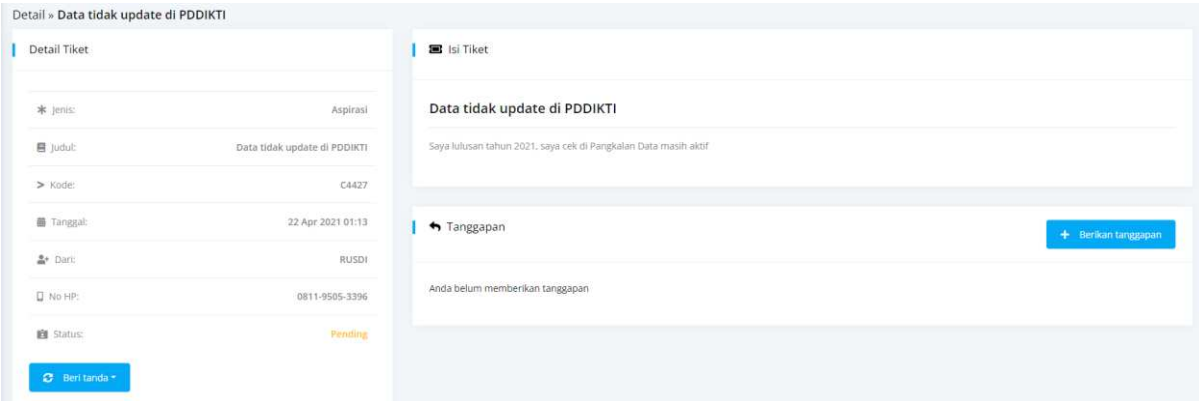

Pada Detail Tiket, berisi informasi singkat mengenai pengirim aduan, yang terdiri dari jenis, judul, kode, tanggal di kirimnya aduan, nama pengirim, nomor handphone yang bisa di hubungi dan status aduan.

Untuk menandai tiket yang sudah terjawab, klik tombol **Paraman pada detail tiket. Pilih** Tandai terjawab, atau hapus untuk menghapus aduan.

Pada Isi Tiket, berisi mengenai isi aduan/aspirasi mengenai masalah, atau saran-saran dari pengirim aduan.

#### **Menanggapi Aduan**

Untuk menjawab/menganggapi aduan dari mahasiswa/masyarakat umum, operator dapat  $+$  Berikan tanggapan menekan tombol

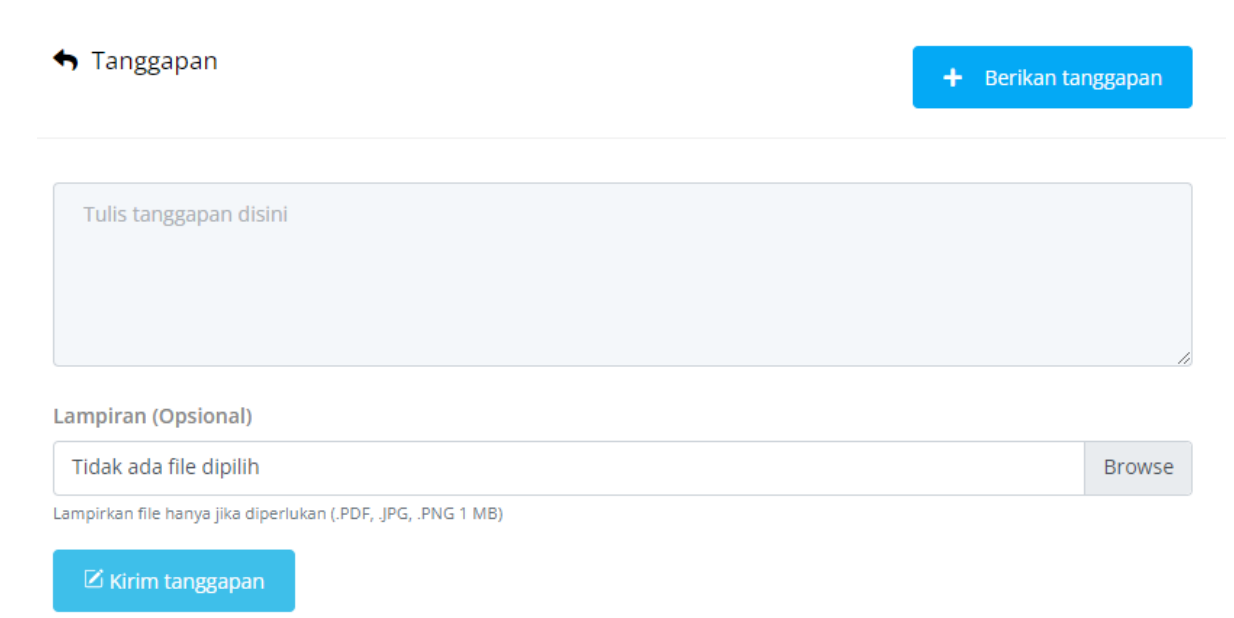

Anda belum memberikan tanggapan

**Gambar Memberikan tanggapan** 

Tulis tanggapan untuk menjawab aspirasi/saran-saran/pertanyaan dari mahasiswa/masyarakat. Jika ingin melampirkan file, tekan tombol browse, pada lampiran lalu tekan tombol **untuk mengirim tanggapan.** 

# **Melihat dan Menjawab Tiket/aduan yang masuk**

Untuk melihat tiket/aduan yang terjawab dapat di lakukan dengan dua cara,yaitu melalui melalui *navigation*, pada menu tiket, pilih terjawab*.* Cara lainnya dapat di lakukan dengan cara sebagai berikut :

Pada Dashboard admin, Pilih Tiket Terjawab, Klik  $\boxtimes$  atau Klik untuk melihat untuk melihat aduan yang sudah terjawab

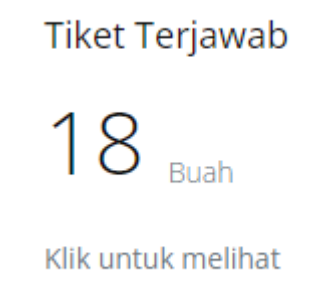

#### **Gambar tiket terjawab**

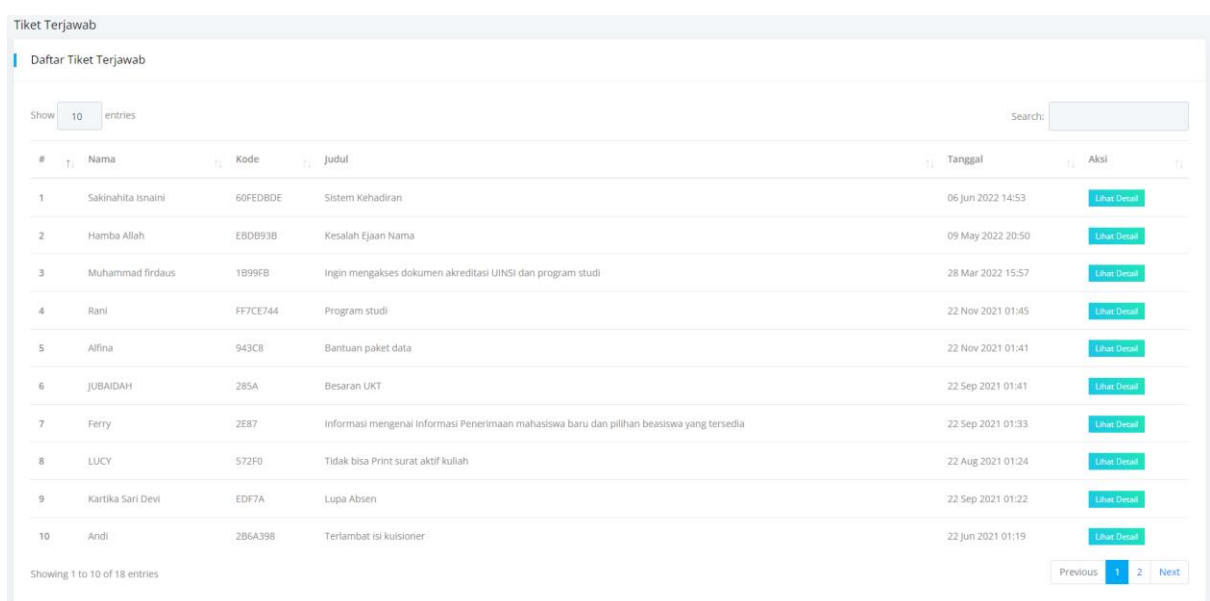

Setelah itu, akan muncul daftar tiket terjawab seperti gambar di bawah ini :

#### **Gambar daftar tiket terjawab**

Untuk melihat isi aduan yang sudah terjawab, maka tekan tombol **Luhat Petail** 

Pada detail tiket sudah terjawab, akan tampak seperti gambar sebagai berikut :

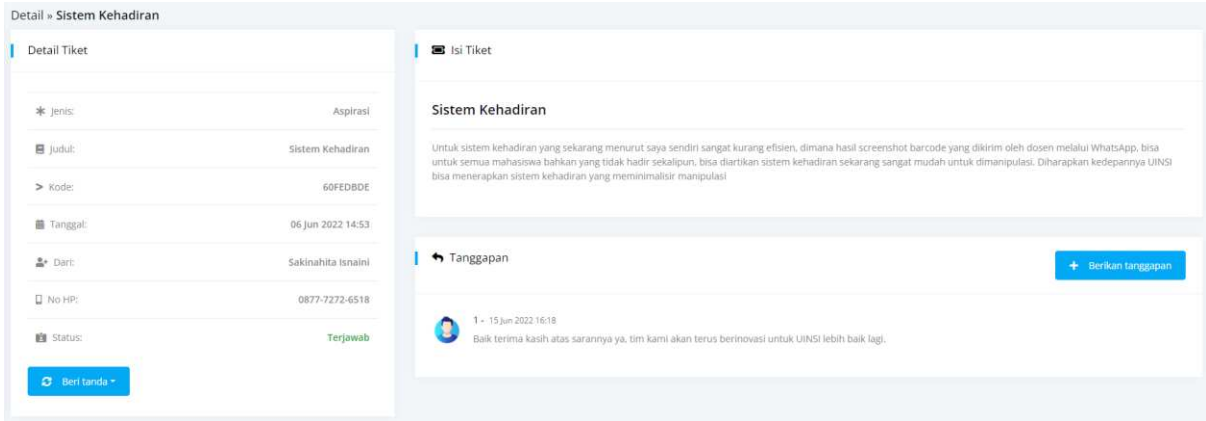

Pada Detail Tiket, berisi informasi singkat mengenai pengirim aduan, yang terdiri dari jenis, judul, kode, tanggal di kirimnya aduan, nama pengirim, nomor handphone yang bisa di hubungi dan status aduan.

Untuk menghapus aduan, klik tombol hapus.

Pada Isi Tiket, berisi mengenai isi aduan/aspirasi mengenai masalah, atau saran-saran dari pengirim aduan.

Pada Tanggapan, berisi mengenai tanggapan operator terhadap aduan.

#### **Menambah Tanggapan Aduan**

Untuk menambah tanggapan aduan dari mahasiswa/masyarakat umum, operator dapat

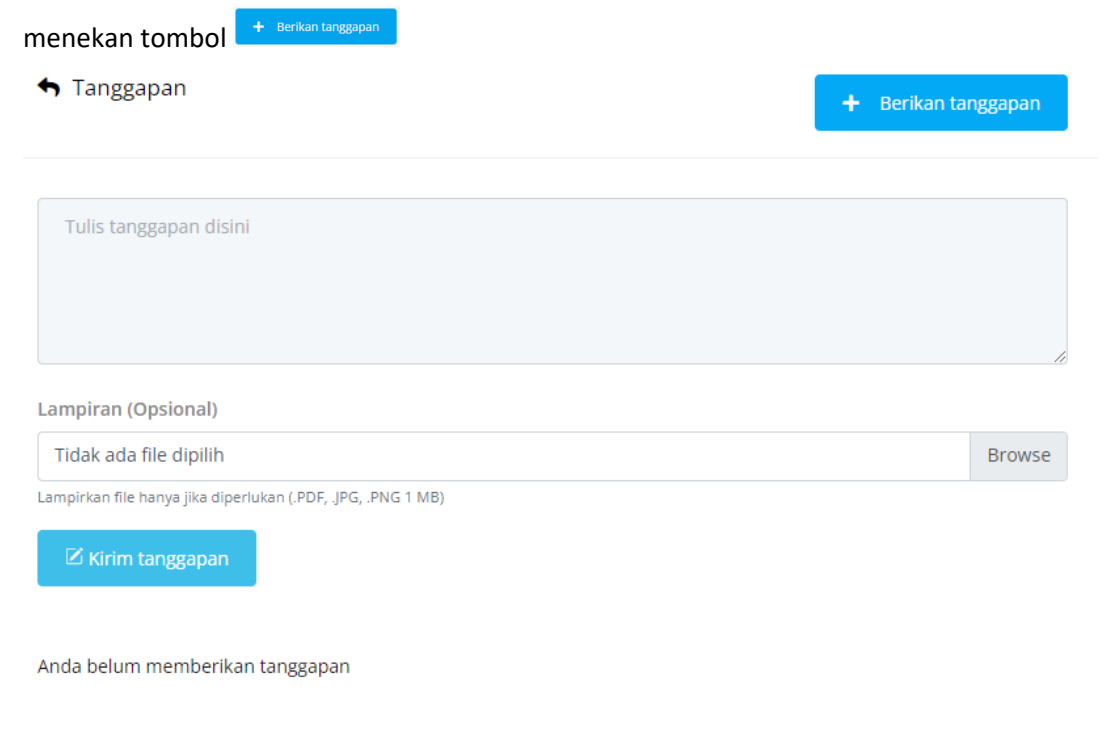

**Gambar Memberikan tanggapan** 

Tulis tanggapan untuk menambah jawaban terhadap aspirasi/saransaran/pertanyaan dari mahasiswa/masyarakat. Jika ingin melampirkan file, tekan tombol browse, pada lampiran lalu tekan tombol **untuk mengirim tanggapan.** 

### **Total Tiket Masuk**

Untuk melihat total tiket/aduan dapat di lakukan dengan dua cara,yaitu melalui melalui *navigation*, pada menu tiket, pilih Lihat Semua. Cara lainnya dapat di lakukan dengan cara sebagai berikut :

Pada Dashboard admin, Pilih Total Tiket Masuk, Klik  $\mathcal{L}$  atau Klik untuk melihat untuk melihat seluruh aduan yang masuk

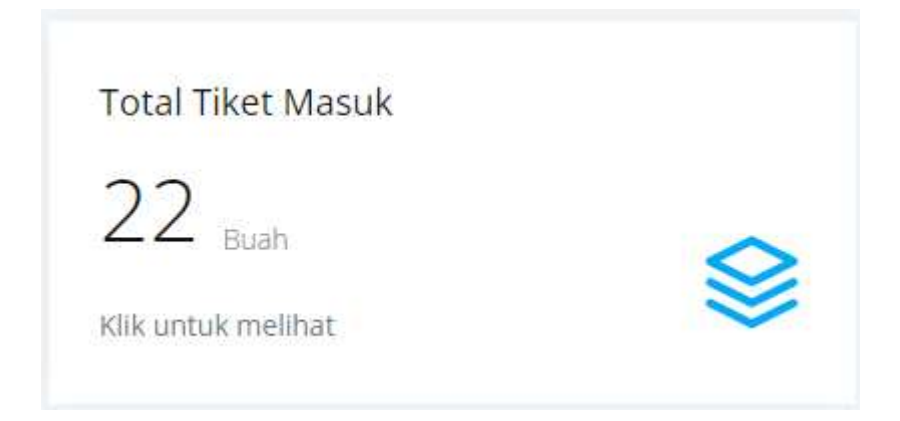

Setelah itu, akan muncul daftar semua tiket seperti gambar di bawah ini :

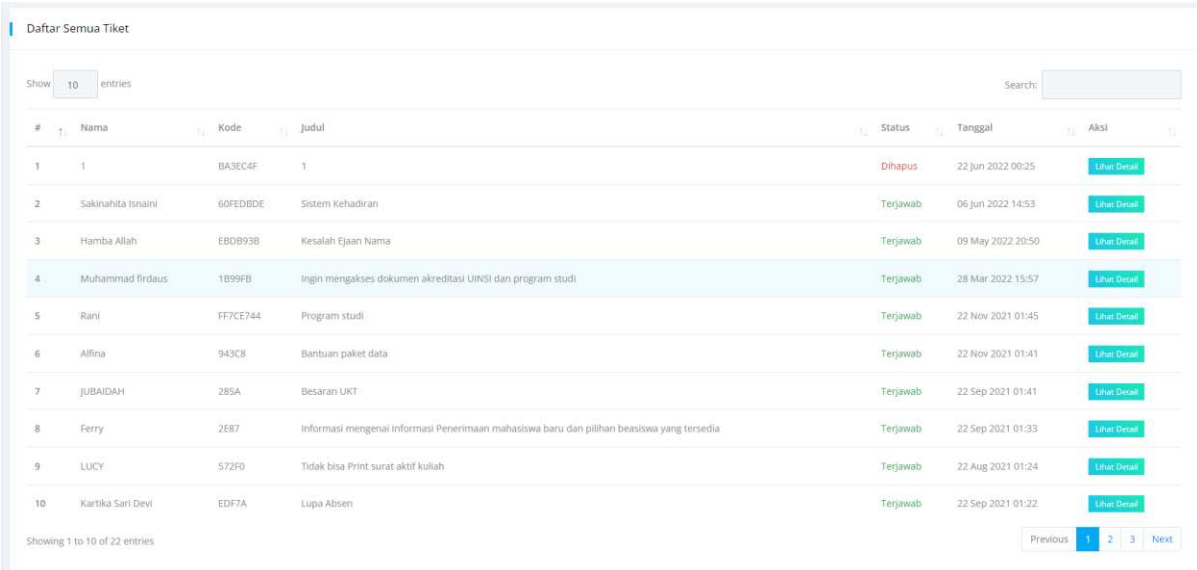

Pada daftar tiket akan terlihat status aduan atau aspirasi, apakah belum terjawab, sudah terjawab dan aspirasi tiket yang dihapus. Untuk melihat isi aduan, maka tekan tombol